eu.daad.de

# **WEBEX**

In der Nationalen Agentur

Hinweise und Netiquette zu den virtuellen Veranstaltungen der NA DAAD, die durch Webex begleitet werden.

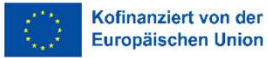

**©iStock** 

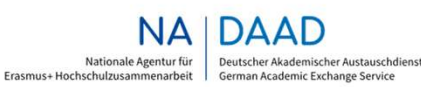

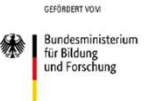

### Einladung zum virtuellen Raum

**Einladung zum virtuellen Raum**<br>Mit der Einladung zu einer Besprechung, die die NA DAAD mit Webex umsetzt, bekommen Sie in<br>der Regel kurz vorher einen Link zum virtuellen Veranstaltungsraum.<br>Diesen Link können Sie in jeden der Regel kurz vorher einen Link zum virtuellen Veranstaltungsraum.

Diesen Link können Sie in jeden belieben Browser einfügen. Wir empfehlen die Nutzung von Microsoft Edge auf Windows bzw. Chrome unter MacOS.

webex

Sie können hier auswählen, ob Sie die App herunterladen (empfohlen) oder über den Browser teilnehmen möchten.

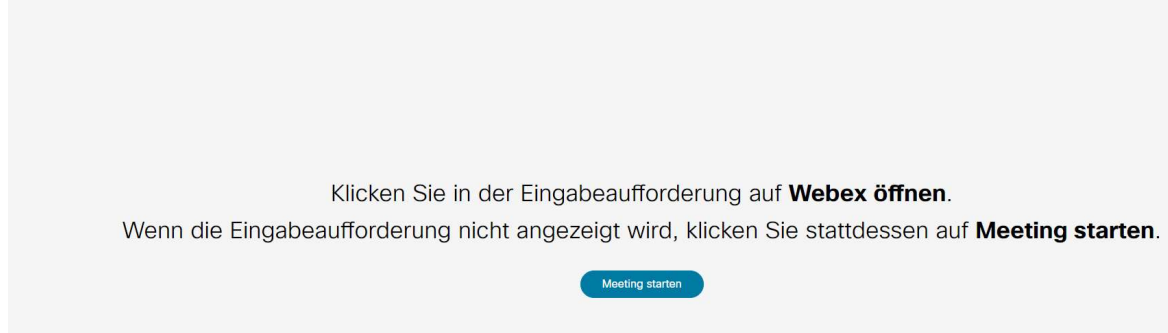

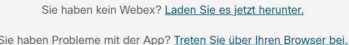

#### Zugang zum virtuellen Raum

Bitte melden Sie sich im nächsten Schritt über die Option "als Gast beitreten" mit Ihrem Vornamen, Namen und Institution Bsp.: Anja Cloud (HS Digital) und außerdem Ihrer E-Mail-Adresse Bsp.: anja.cloud@hs-digital.de an.

Wenn Sie sich als Gast anmelden, werden Sie vom Veranstalter zum Raum freigeschaltet, das kann einen kleinen Moment dauern. Wehn Sie sich als Gast anmeiden, werden Sie<br>vom Veranstalter zum Raum freigeschaltet, das<br>kann einen kleinen Moment dauern.<br>Webex | Zugang zum virtuellen Raum

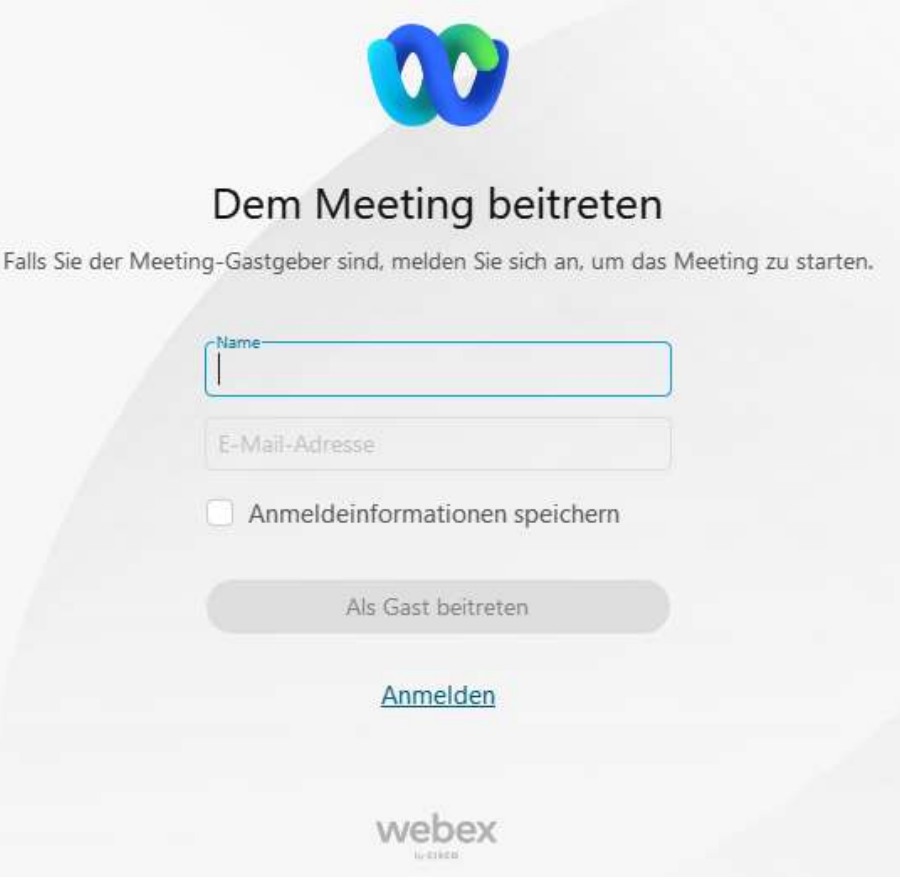

### Zugang zum virtuellen Raum

Bitte beachten Sie, dass die angebotenen Funktionen je nach Veranstaltung, an der Sie teilnehmen, abweichen können. Bei den meisten Formaten stehen Ihnen lediglich der Lautsprecher und die Chatmöglichkeit zur Verfügung.

Sie können an dieser Stelle Ihren Lautsprecher und Ihr Mikrofon testen und über den grünen Button dem Raum beitreten.

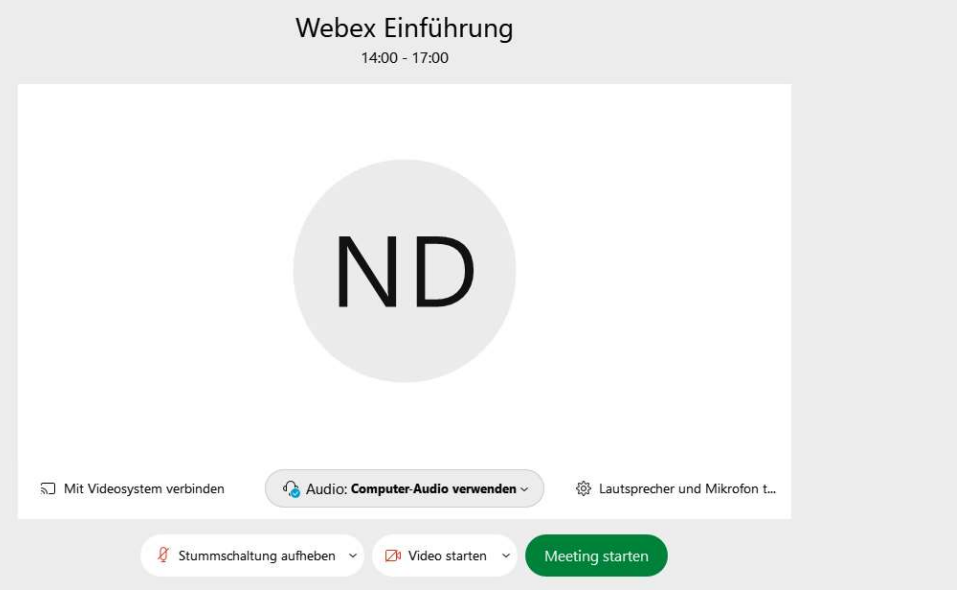

4

### Im virtuellen Raum

Für die Kommunikation mit allen Teilnehmenden oder technischen Rückfragen können Sie jederzeit **den allgemeinen Raum**<br>Für die Kommunikation mit allen Teilnehmenden<br>oder technischen Rückfragen können Sie jederzeit<br>den **allgemeinen Veranstaltungschat** unten rechts<br>nutzen:<br> $\begin{matrix}\n\end{matrix}$  Wir nutzen:

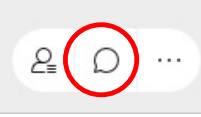

Alle Teilnehmenden haben die Möglichkeit, sich durch das Handhebesymbol zu Wort zu melden, das Sie im Teilnehmerbereich neben Ihren Namen (ganz oben) finden: Alle Teilnehmenden haben die Möglichkeit, sich<br>durch das Handhebesymbol zu Wort zu melden, das<br>Sie im Teilnehmerbereich neben Ihren Namen (ganz<br>oben) finden:<br> $\frac{1}{\sqrt{2}}$ <br> $\frac{1}{\sqrt{2}}$ <br> $\frac{1}{\sqrt{2}}$ <br> $\frac{1}{\sqrt{2}}$ <br> $\frac{1}{\sqrt{2}}$ 

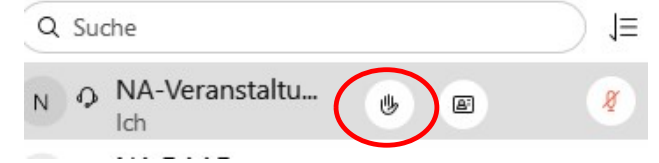

Wenn der Veranstalter Ihre Wortmeldung annimmt, können Sie Ihr Mikrofon aktivieren:

Wir möchten Sie bitten, Ihr Mikrofon nur dann anzuschalten, wenn Sie dazu aufgefordert werden. Wir bitten darum, das Mikrofon nach Ihrem Beitrag wieder auszuschalten. annimmt, können Sie Ihr Mikrofon aktivieren:<br>
8 Stummschaltung aufheben ×<br>
Wir **möchten Sie bitten, Ihr Mikrofon nur dann**<br> **anzuschalten, wenn Sie dazu aufgefordert**<br>
werden. Wir bitten darum, das Mikrofon nach<br>
Ihrem Bei

Nach dem gleichen Modus können Sie Ihre

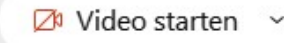

## Problemlösungen

#### Probleme beim Zugriff auf Meetings?

- Besteht eine Verbindung zum Internet?
- Deaktivieren Sie die Popup-Blocker-Software.
- Bereinigen Sie den Cache des Browsers.
- Stellen Sie eine Verbindung von einem anderen Computer her.
- Verwenden Sie die korrekte URL?
- Deaktivieren Sie ggf. eine VPN Verbindung
- Nutzen Sie die App?

#### Probleme mit dem Ton?

- Ist der richtige Lautsprecher ausgewählt?
- Ist der Lautsprecher eingeschaltet?
- Nutzen Sie nach Möglichkeit ein kabelgebundenes Headset.
- Erhöhen Sie die Lautstärke mittels des Lautsprecher-Icons, aber prüfen Sie auch die Einstellungen an Ihrem Rechner in den Systemeinstellungen oder Ihrem Headset.
- Unter Umständen hilft es auch, den Browser zu wechseln oder das Meeting kurz zu verlassen und erneut den Raum zu betreten.

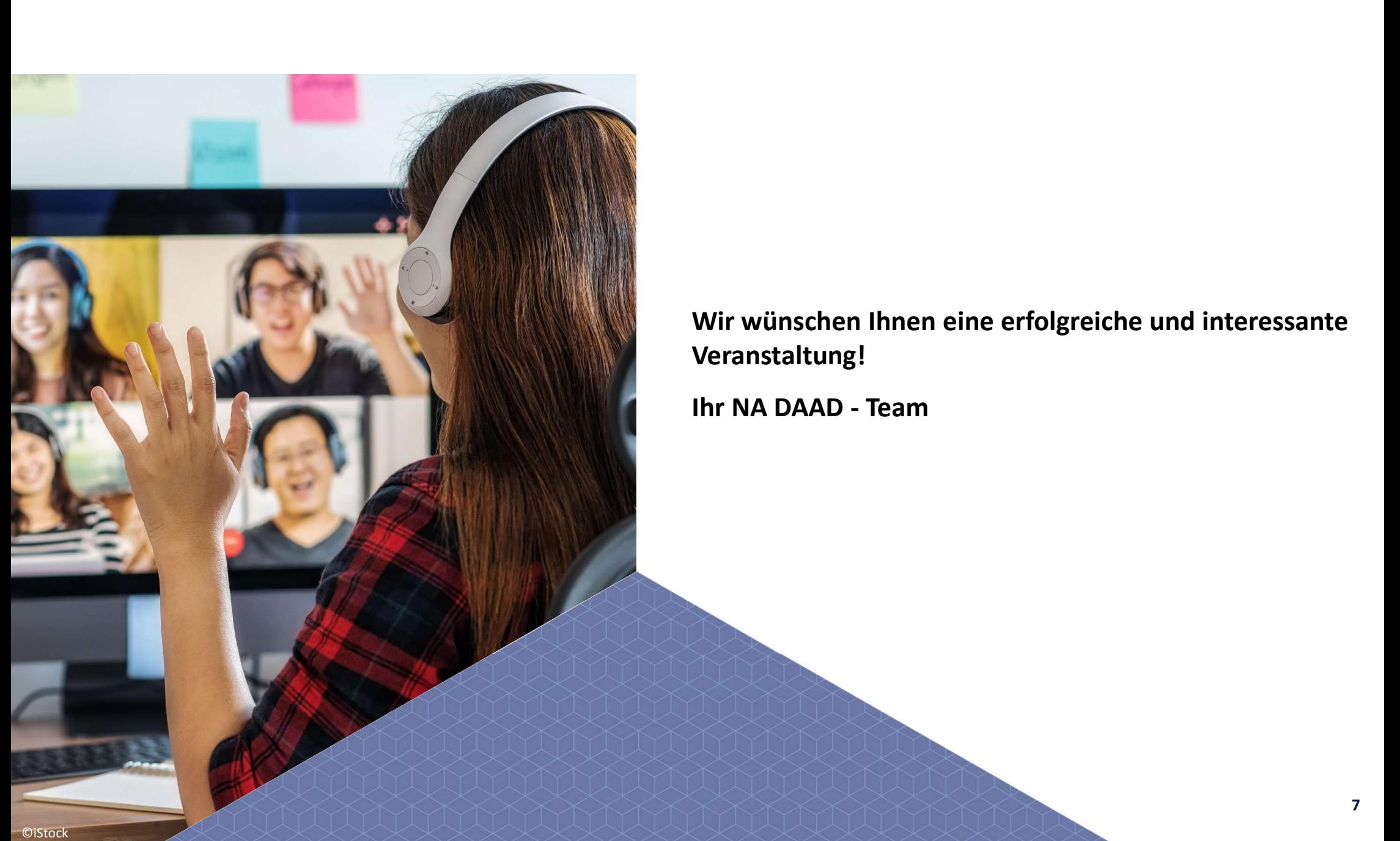

Wir wünschen Ihnen eine erfolgreiche und interessante